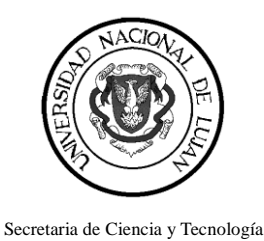

# *PREGUNTAS FRECUENTES (CVar – Categorización 2014)*

# *CURRICULUM CVar*

## *1. ¿Cuáles son los pasos a seguir para importar de CVar a Incentivos?*

*Rta:* El proceso para importar el CV desde el menú Curriculum – CVar es el siguiente:

- Completar los datos del CV en CVar.
- Ingresar al sistema incentivos.siu.edu.ar.
- Acceder al menú Importación => Currículum CVar.
- Hacer clic en "Importar datos CVar".
- Cuando el proceso termine, hacer clic en el botón "Imprimir CV en PDF".

Este proceso se puede repetir cuantas veces sea necesario hasta considerar que es CV está correcto.

#### *2. Estoy llenando la planilla de categorización 2014 y cuando quiero importar mi CV del CVar solo importa una parte. ¿Cómo hacer para importar todo?*

*Rta.:* En líneas generales el sistema de Incentivos no importa la totalidad del currículum del CVar, sino sólo los puntos a tener en cuenta para la Categorización 2014. Para saber qué datos son los que se importan recomendamos descargar el documento "Guía rápida para asociar los ítems de CV de Incentivos en el CVar" (página web CVaR).

#### *3. Ya revisé la Guía rápida y sigue habiendo puntos que no aparecen en el CV de incentivos y sí están en CVar. ¿Qué debo hacer?*

*Rta.:* Revisar dentro de CVar la solapa de Categorización 2013, En la misma hay que ingresar datos que, si no se completan, no se muestran en el CV de Incentivos.

#### *4. La aplicación no reconoce ninguna de las publicaciones que cargué en el CVar*

*Rta.:* Si la publicación no aparece, probablemente no entró en la solapa de Categorización 2013 del CVar. En la misma debe indicar si son el resultado de actividades de Docencia o Investigación. Hasta que no lo haga, no se importará esa producción en el CV del Programa de Incentivos.

#### *5. La aplicación no reconoce ninguno de los proyectos que cargué en el CVar*

*Rta.:* Si los proyectos no aparecen, probablemente no entró en la solapa de

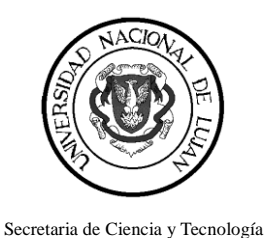

Categorización 2013 del CVar. En la misma debe indicar si los proyectos cargados son Proyectos o Programas- También debe revisar que, al cargarlos, haya indicado que los mismos sean de tipo 'Proyectos de I+D'. Hasta que no lo haga, no se importarán en el CV del Programa de Incentivos.

# *6. ¿El cargo docente actual del CVar no sale en el CV de incentivos?*

*Rta.:* Los datos del cargo docente actual no se importan del CVar. Se deben indicar al cargar la Solicitud de Categorización.

# *7. Ya importé el CV y quiero corregir algunos datos. ¿Se puede volver a importar?*

*Rta.:* Desde la aplicación de Incentivos se puede importar cuantas veces sea necesario, siempre que la anterior importación no esté en curso. Es decir, se puede actualizar el CVar cuantas veces quiera y luego hacer la importación en Incentivos (esperando a que termine la importación anterior) indefinidamente hasta que se considere que el CV está correcto.

Una vez presentado en la universidad, no podrán hacerse más modificaciones.

#### *8. Hay cargos ingresados en CVar que no salen impresos en el punto 3 (Docencia) en el CV de incentivos. ¿Cuál puede ser el motivo?*

*Rta.:* En la impresión del CV de Incentivos, el punto 3 imprime sólo los cargos cuvo "Nivel Educativo de las Actividades Curriculares Dictadas" es "Universitario de grado". Cuando el cargo tiene más de un nivel ingresado, el cargo no sale impreso en el CV. Esto no se admite en incentivos.siu.edu.ar ya que si el nivel es de grado, no podría ser de posgrado. Hay que seleccionar uno u otro.

# *SOLICITUD DE CATEGORIZACIÓN*

## *1.¿Cómo indicar mi cargo docente vigente al momento?*

*Rta.:* El sistema muestra como opciones los cargos vigentes informados por cada universidad, más la opción "Otro Cargo". Al seleccionar alguno de los primeros el sistema detalla los datos del cargo. Al seleccionar "Otro Cargo", los datos del mismo deben completarse de forma manual.

#### *2. Los datos de mi cargo docente actual no aparecen o no son correctos. ¿Qué debo hacer?*

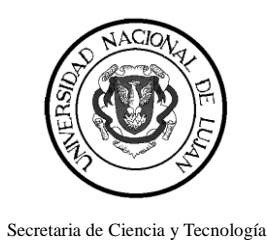

*Rta.:* Los datos del cargo vigente al momento son los informados por las universidades en el Sistema de Recursos Humanos de las Universidades Nacionales (RHUN) hasta abril o mayo del 2014. En caso de no encontrar el cargo actual o tener alguna discrepancia, ingresar el cargo como "Otro Cargo". Completar los datos manualmente y adjuntar documentación respaldatoria (recibo de sueldo o Acto Administrativo de designación) al entregar los papeles para iniciar el trámite.

## *3. ¿El campo Jubilado debe ser contestado con NO si el docente está en actividad?*

*Rta.:* Se debe contestar si el docente está jubilado o no, sin importar su actividad.

#### *4. En el campo "Último proyecto acreditado en que participa o participó" aparece la leyenda "Posee doctorado, maestría o beca." ¿Debería darme la opción de cargar los proyectos de los que formo parte?*

*Rta.:* SI, para la mayoría de los casos. El sistema revisa el CV importado del CVar y busca los proyectos de los puntos 5.2, 5.3, 5.4 o 5.5, que en el CVar están cargados en la parte de "Antecedentes Financiamiento CyT" (tienen que ser proyectos de tipo "Proyectos de I+D"). Si no encuentra ninguno, quiere decir que el CV tiene cargado algún doctorado, maestría o beca. Por eso, aparece la leyenda "Posee doctorado, maestría o beca". Si es así, el usuario no tiene que informar nada.

## *5. ¿Cómo indicar si tengo una beca de investigación?*

*Rta.:* Al hacer clic en "Sí" en el campo "¿Posee Beca?", se habilitan otros campos de texto para detallarla.

#### *6. En el campo "Categorización previa". ¿Cómo indicar que fui categorizado con anterioridad?*

*Rta.:* En este campo no hay que indicar nada. La información de categorización anterior es dada por el Programa de Incentivos. Si no es correcta, es necesario comunicarse con el Programa de Incentivos para solucionar el inconveniente.

## *7. ¿Qué hay que cargar en "Detallar los desarrollos declarados en el Punto 6.3 del Formulario de Categorización"?*

*Rta.:* En el campo "Desarrollos transferidos" de la Solicitud, deberá consignar aquellos ítems de la "Producción Tecnológica con Título de Propiedad Intelectual", declarada en el CVar (punto 6.3 del CV descargado), que fueron transferencias concretadas. En el caso

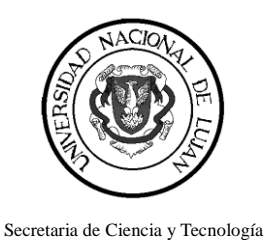

de no poseer consignar "No corresponde".

#### *8. ¿Qué hay que cargar en "Documentación Adjunta"?*

*Rta.:* Es un campo de texto para que el usuario describa si entrega algún tipo de documentación adicional junto con la solicitud de categorización.

#### *9. Luego de Guardar, ¿cómo se procede para enviar la Solicitud de Categorización?*

*Rta.:* Debe imprimir su CV (generado en el sistema), la Solicitud de Categorización (generada en el sistema), adjuntar constancia de CUIT y documentación respaldatoria y adicional requerida (si corresponde) y entregarlo en su universidad. Ante cualquier duda recomendamos hacer la consulta con la Secretaría de Ciencia y Técnica de su universidad para averiguar dónde entregar los papeles.

# *PROCESO DE CATEGORIZACIÓN*

#### *1. ¿Hay algún momento/acto (impresión, importación del CVar, llenado de la solicitud, etc.) que cierre la presentación y no se pueda modificar más?*

*Rta.:* Si, ese momento/acto no es ninguno de los mencionados, sino que se da cuando el docente se presenta en la universidad y en la misma marcan la solicitud como "Recibida". Una vez que la universidad recibe la solicitud y cambia el estado de la misma a "Recibida" en el sistema, el docente no puede volver a importar el CV o modificar la solicitud presentada.

#### **2***. En mi Facultad/Departamento no recibieron la notificación sobre la categorización, y por lo tanto no pueden recibir los papeles.*

*Rta.:* La convocatoria está abierta desde el 3/11/2014. Las unidades académicas deberían estar informadas. Recomendamos que haga la consulta con la Secretaría de Ciencia y Técnica de su universidad para averiguar dónde entregar los papeles.

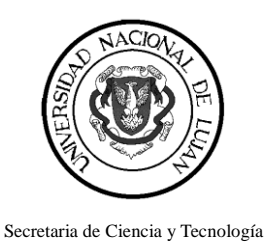

# *INFORMACIÓN ADICIONAL*

# *1. ¿Dónde puedo encontrar información adicional?*

*Rta.:* Más información en [http://portales.educacion.gov.ar/spu/incentivos-a-docentes](http://portales.educacion.gov.ar/spu/incentivos-a-docentes-investigadores/categorizacion/)[investigadores/categorizacion/](http://portales.educacion.gov.ar/spu/incentivos-a-docentes-investigadores/categorizacion/) 

#### *2. ¿Cuáles son las fichas de categorizaciones anteriores que se importaron en CVar?*

*Rta.:* Las fichas que se importaron en CVar son las de la categorización 2009 y 2011.